# REMINDER: Emailed to a group account. Do NOT reply using the email group account.

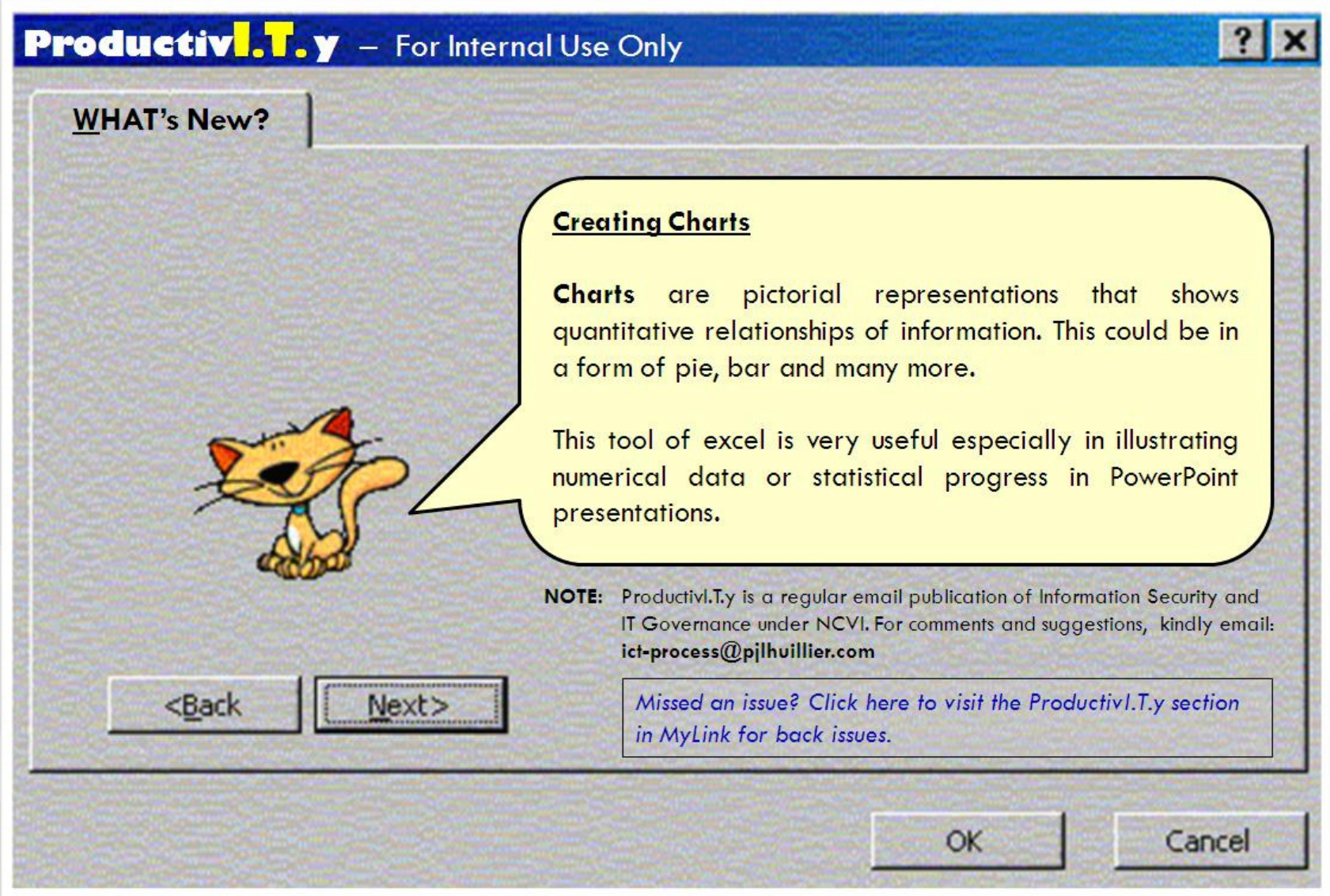

## Excel Tip: Creating Charts

Here are the most commonly used charts:

- $\bullet$ Pie Chart: is a circular chart divided into parts, illustrating proportion hence the name pie.
- •Bar Chart: is a chart with rectangular bars with lengths proportional to the values that they represent. The bars can be plotted vertically or horizontally.

To start creating Charts, we will need a table of information like the example below:

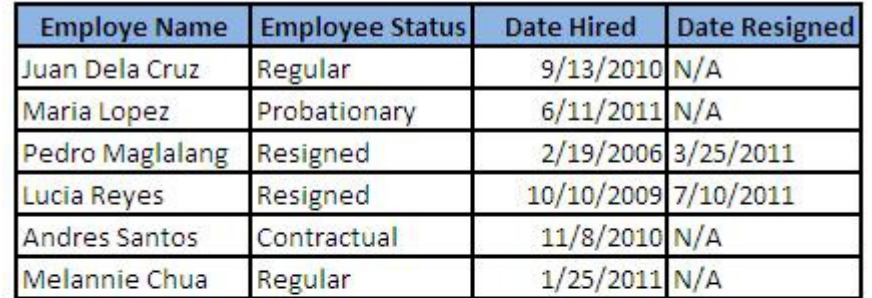

#### Number of:

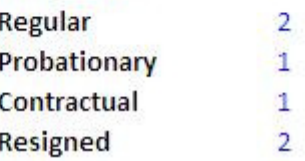

Now, let's make charts using the data in our example. Let's illustrate the proportion of the number of employee status in a Pie Chart.

1. To start creating Pie Chart, highlight the totals per employee status. Then click the Insert Tab in Excel Menu /

#### ICTP\_033\_08172011 Page 2 of 8

ProductivI.T.y tip 53\_(Excel)\_Creating \_Charts\_08172011

### Ribbon.

 2. In the Charts selection, choose Pie and the type of Pie Chart that you like to use (e.g. 2D or 3D). In our example, we will use Exploded 3D Pie.

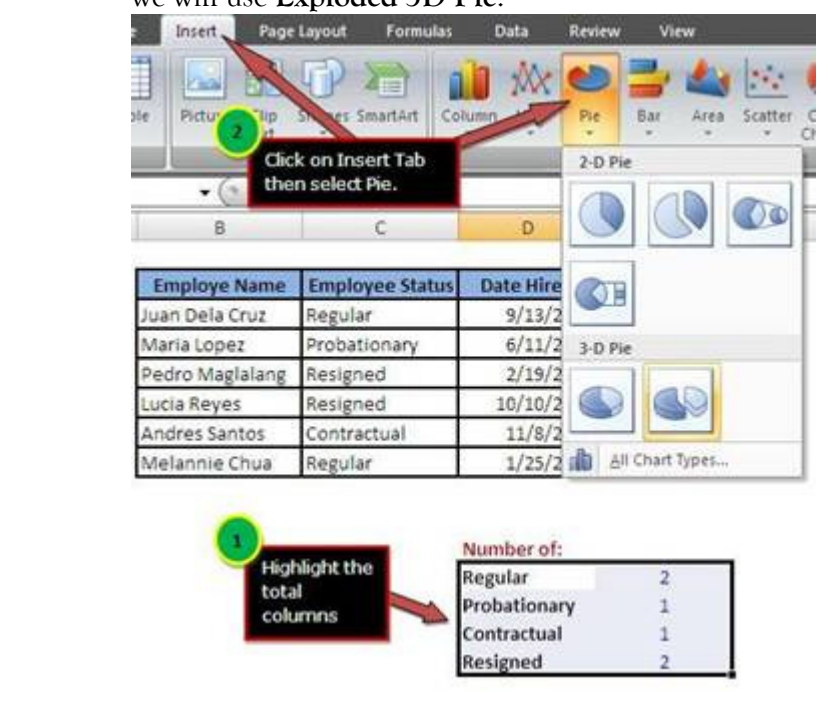

3. After selecting the Exploded 3D Pie, your pie chart should look like this.

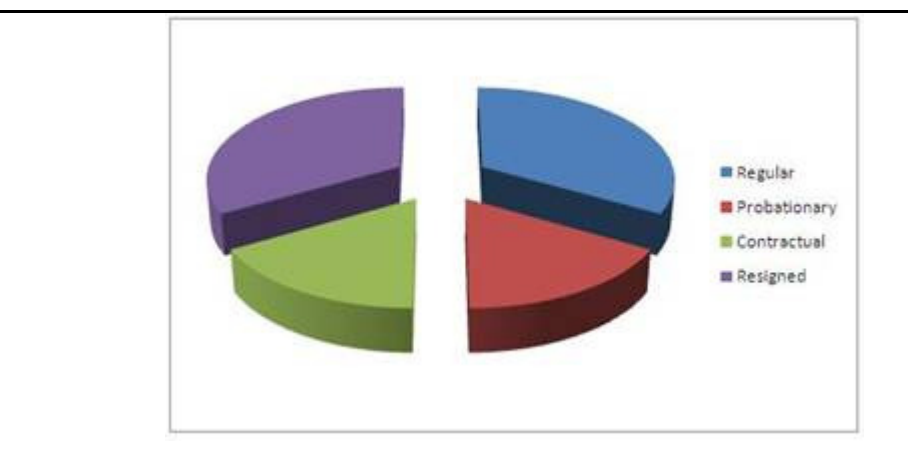

- 4. To make our pie chart more informative, let's display the labels or the values of each pie.
- 5. To do this, right click on the pie and choose Add Data Labels.

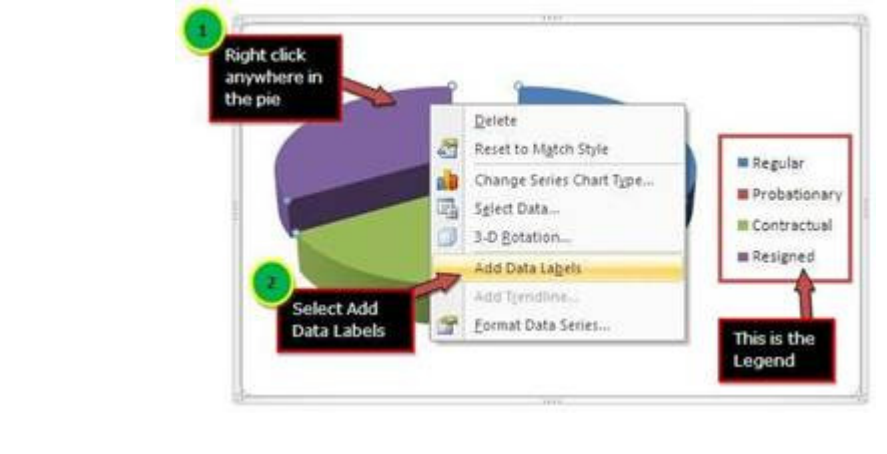

6. The final Pie Chart should look like this.

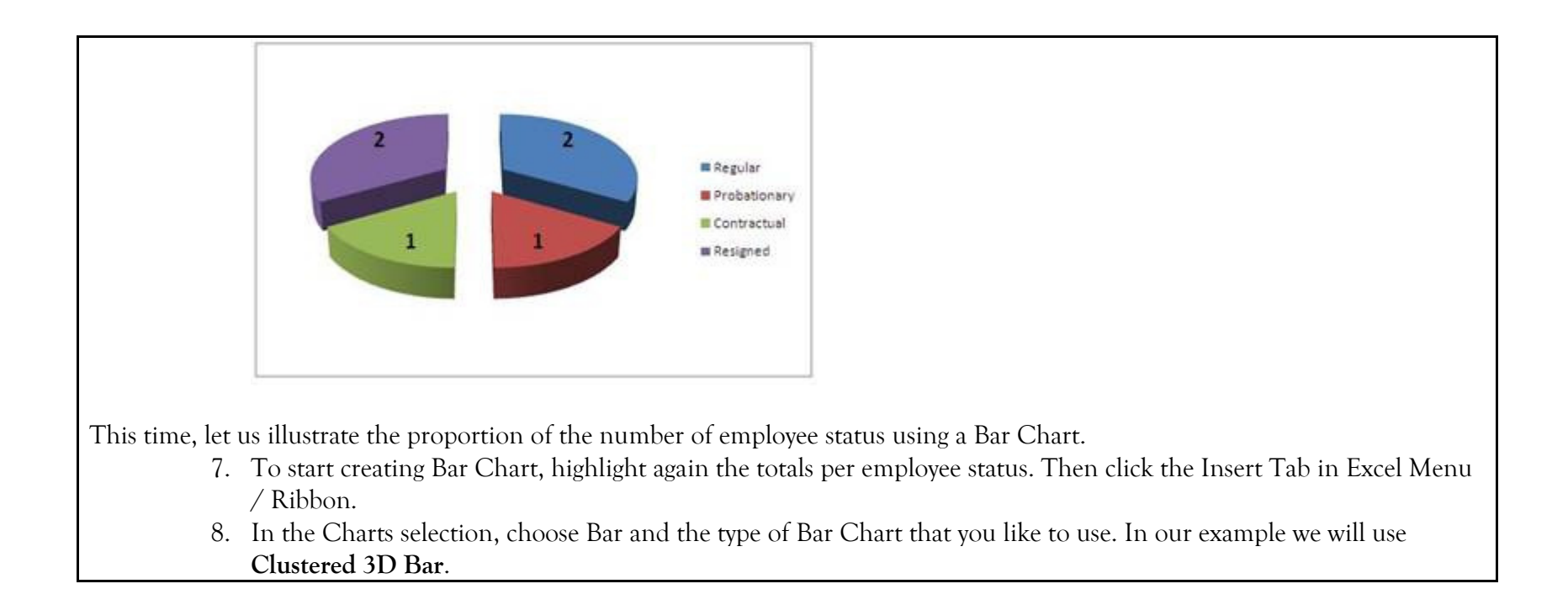

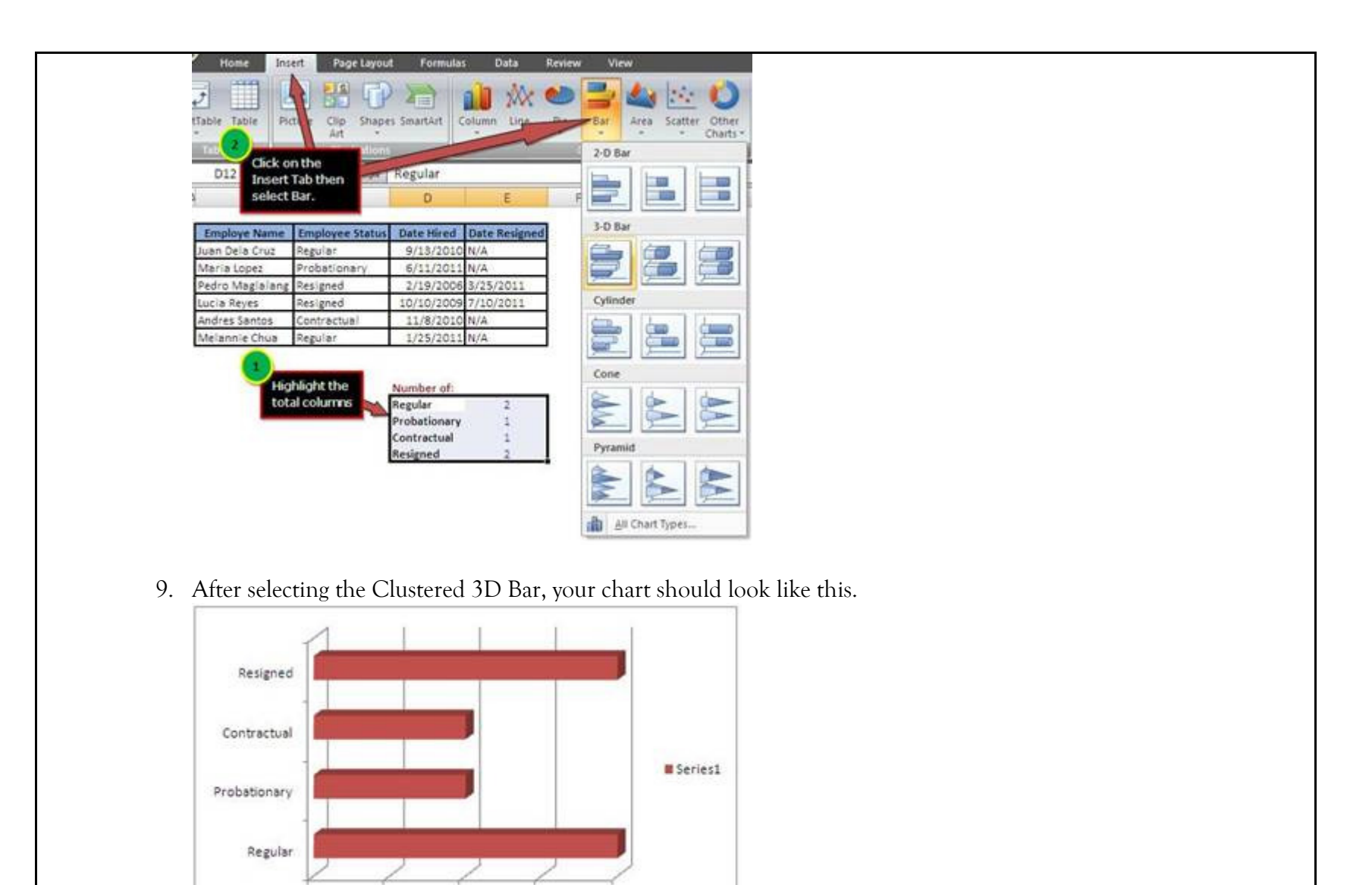

 $\circ$ 

 $0.5$ 

 $\,$  1  $\,$ 

 $1.5$ 

 $\bar{2}$ 

- 10. To make the bar chart more presentable, delete the Legend and set a different fill color for each of the bar.
- 11. To change the color of the bars, right-click on one bar then select **Format Data Point**. This will display the Format Data Point Window. In the Format Data Point Window, select Fill > Solid Fill and choose your desired color. Do this with all the bars.

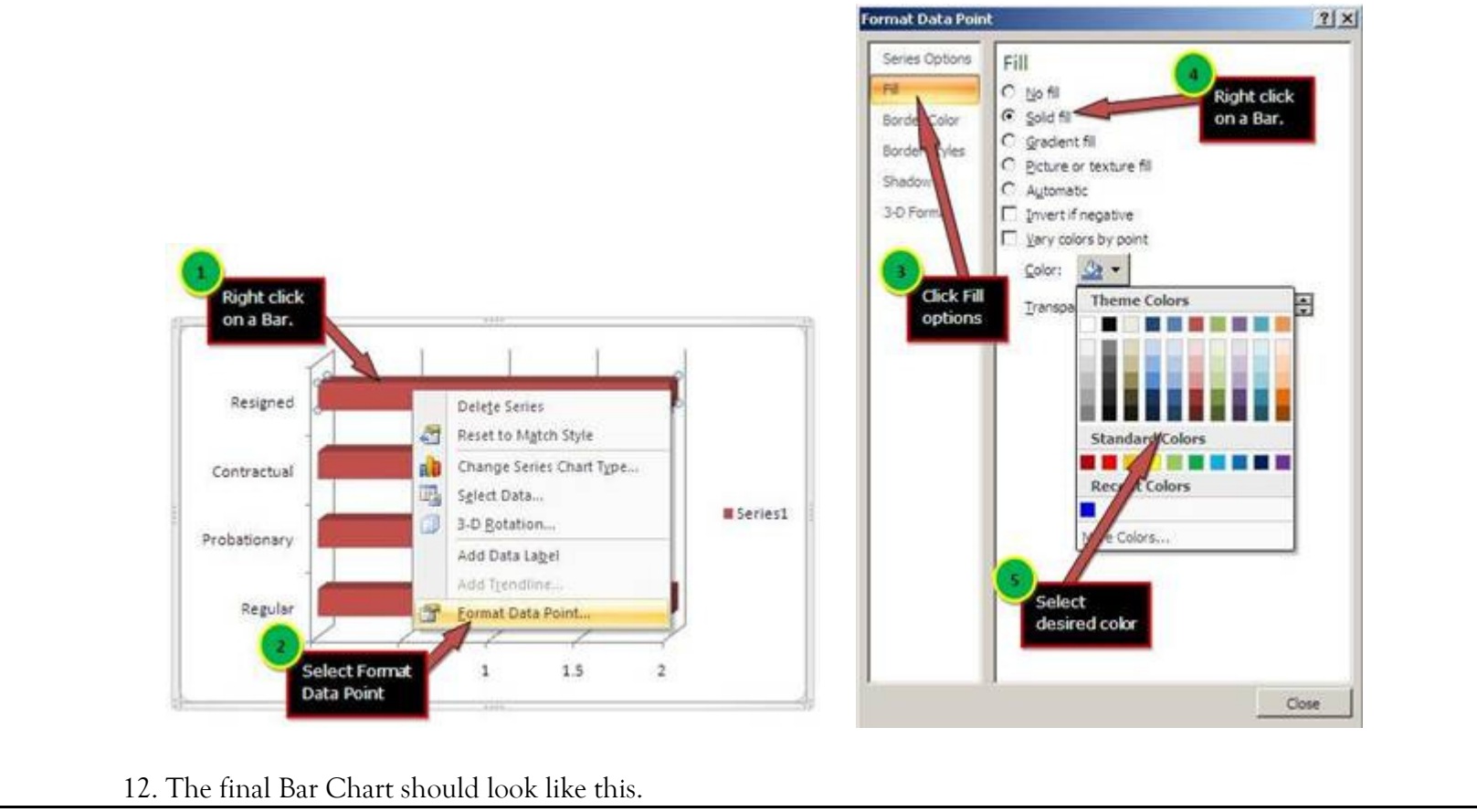

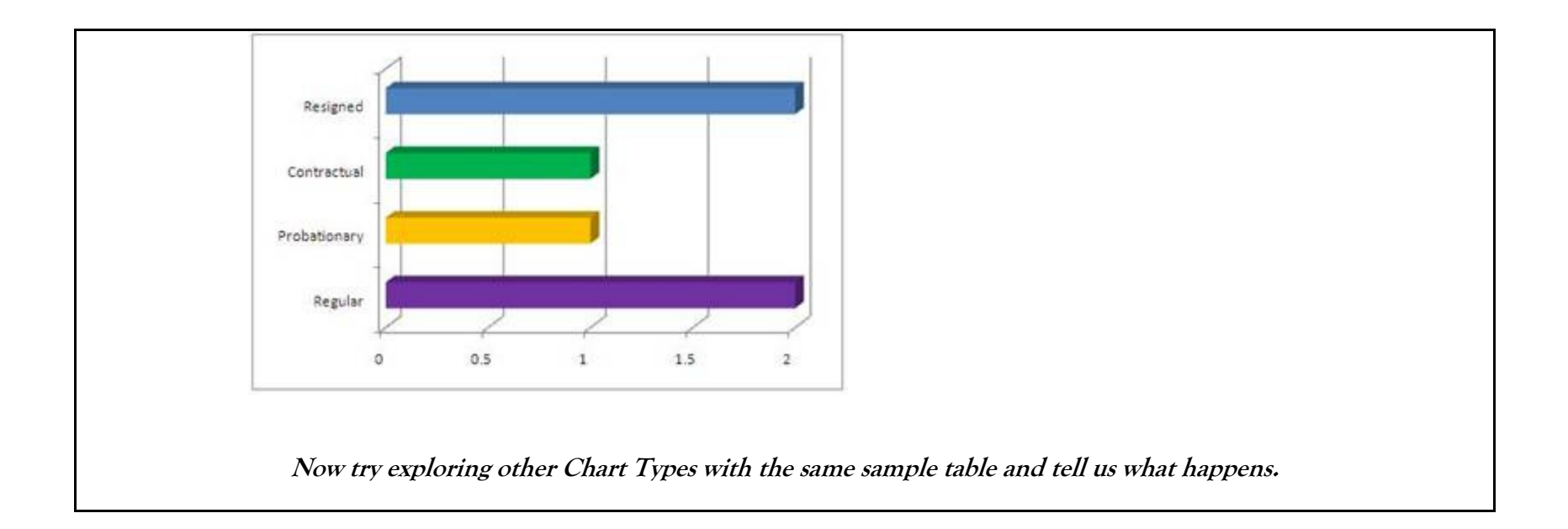